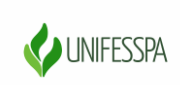

### UNIVERSIDADE FEDERAL DO SUL E SUDESTE DO PARÁ

### **TUTORIAL PARA REALIZAÇÃO DE INSCRIÇÃO NA VIII SEMANA DE RECEPÇÃO E INTEGRAÇÃO DOS CALOUROS DA UNIFESSPA**

As inscrições na **VIII Semana de Recepção e Integração dos Calouros da Unifesspa** deverão ser realizadas através do Sistema [SigEventos.](https://sigeventos.unifesspa.edu.br/sigeventos/login.xhtml) 

#### **Realização de Inscrição para discentes que ainda não possuem e-mail instituciona**l d**a Unifesspa**

1º Passo: Para realizar inscrição nos eventos, é necessário estar cadastrado no SIGEventos. Para realizar o autocadastro, clique no link: [https://sigeventos.unifesspa.edu.br/sigeventos/login.xhtml.](https://sigeventos.unifesspa.edu.br/sigeventos/login.xhtml) Em seguida, marque a opção "**Sem vínculo**" e clique e[m](https://sigeventos.unifesspa.edu.br/sigeventos/interno/menu_participante.xhtml) "**Cadastrar-se**".

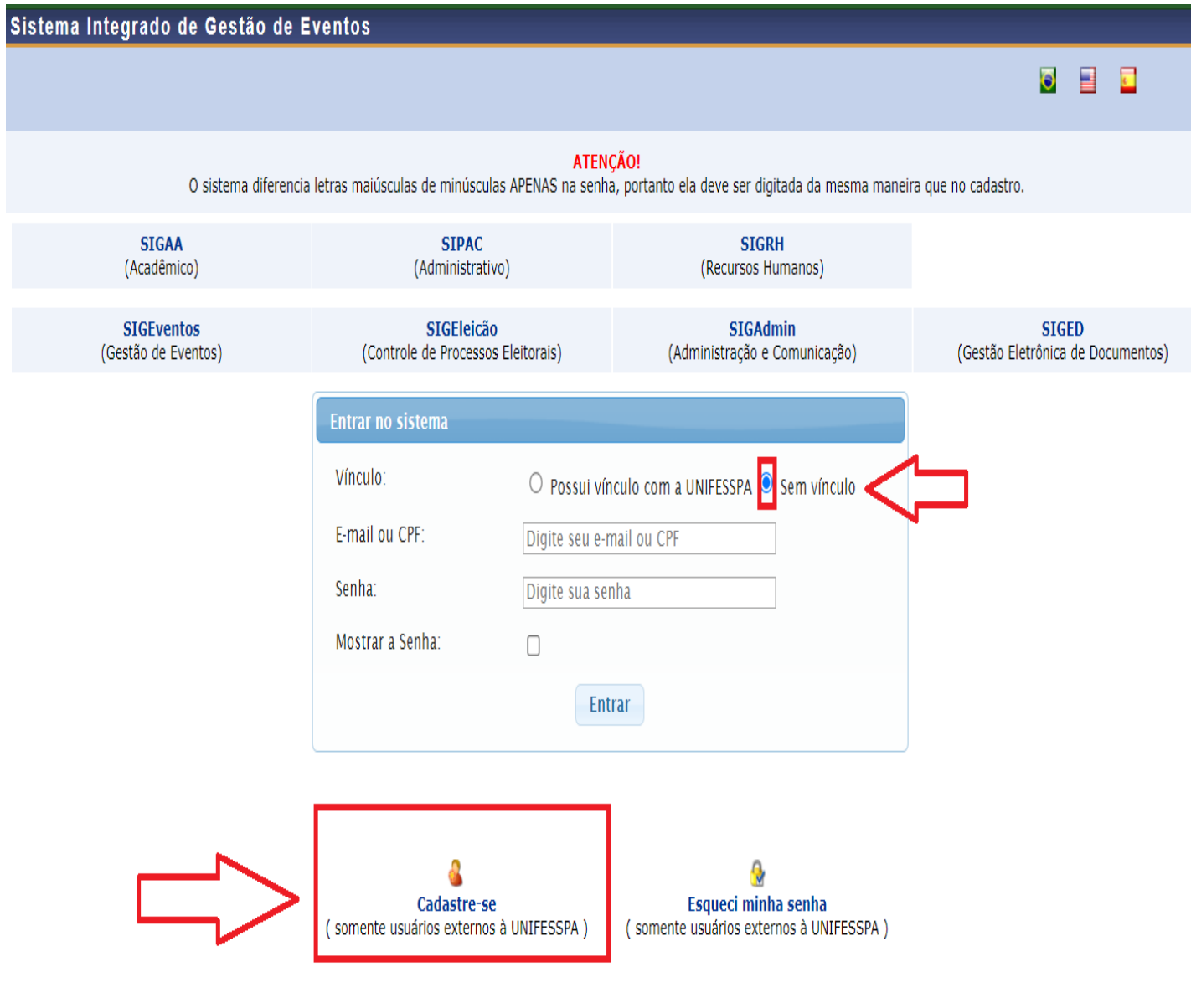

2ºPasso: Preencha os campos solicitados no **Formulário de Cadastro para Usuários Externos** e clique em **cadastrar.**

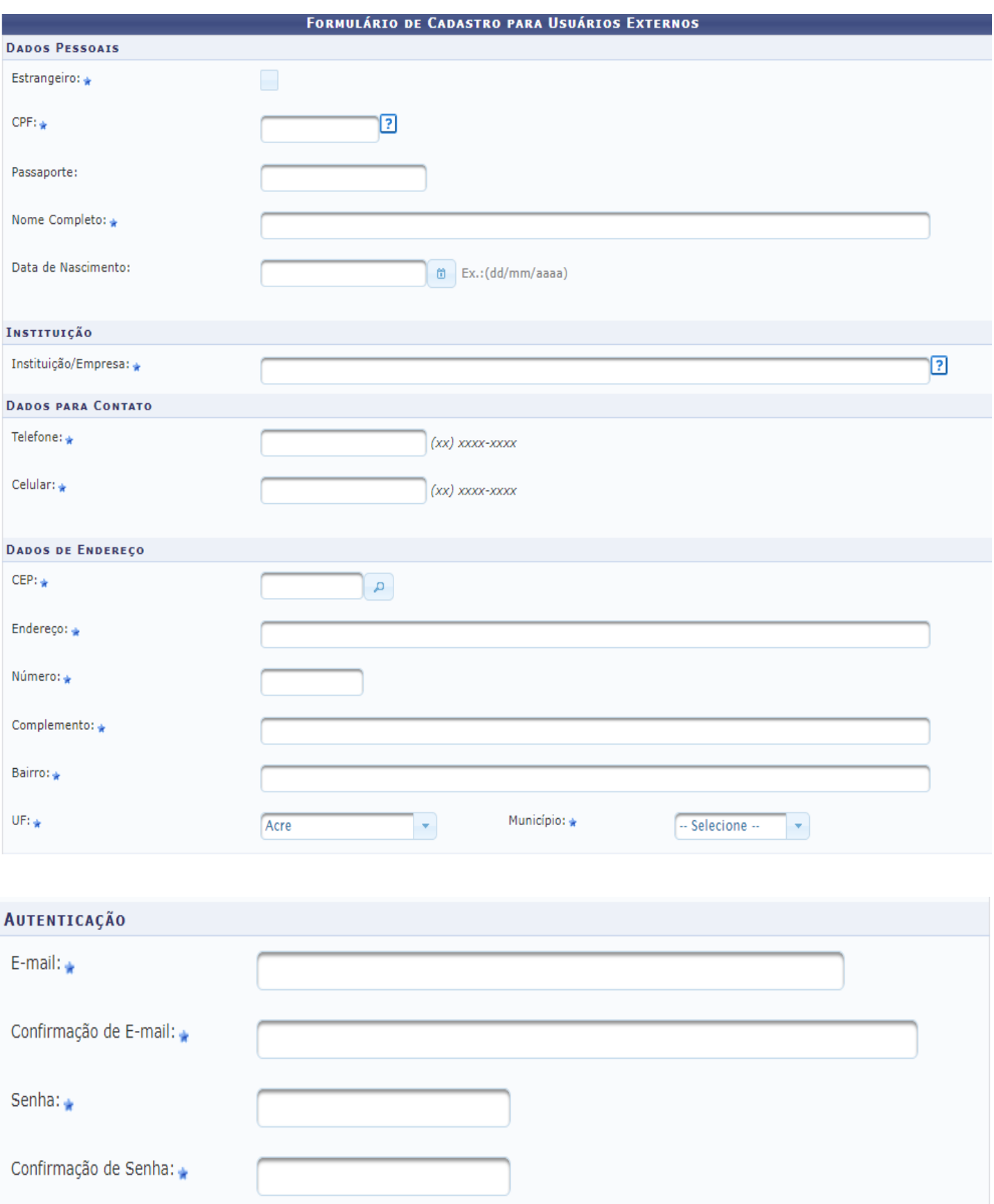

Cadastrar Cancelar

3º Passo: Aparecerá a mensagem, conforme imagem abaixo, mostrando a confirmação da realização do cadastro. Para ativá-lo, é necessário acessar o e-mail informado e clicar no link enviado. Realizados os passos acima, você poderá acessar o sistema e realizar inscrição nos eventos que estiverem com o período de inscrição aberto.

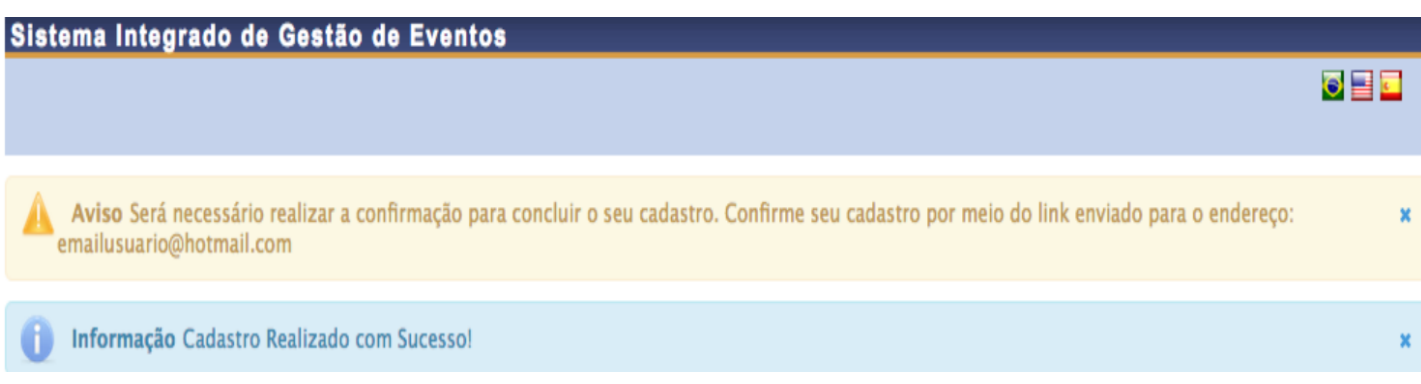

4º Passo: Realizados os passos acima, você poderá acessar o sistema e realizar a INSCRIÇÃO no evento. Para isso, clique no link [https://sigeventos.unifesspa.edu.br/sigeventos/login.xhtml.](https://sigeventos.unifesspa.edu.br/sigeventos/login.xhtml)

5º Passo: Marque a opção "**Sem vínculo**", digite o e-mail ou CPF e senha cadastrados e clique em "**Entrar**".

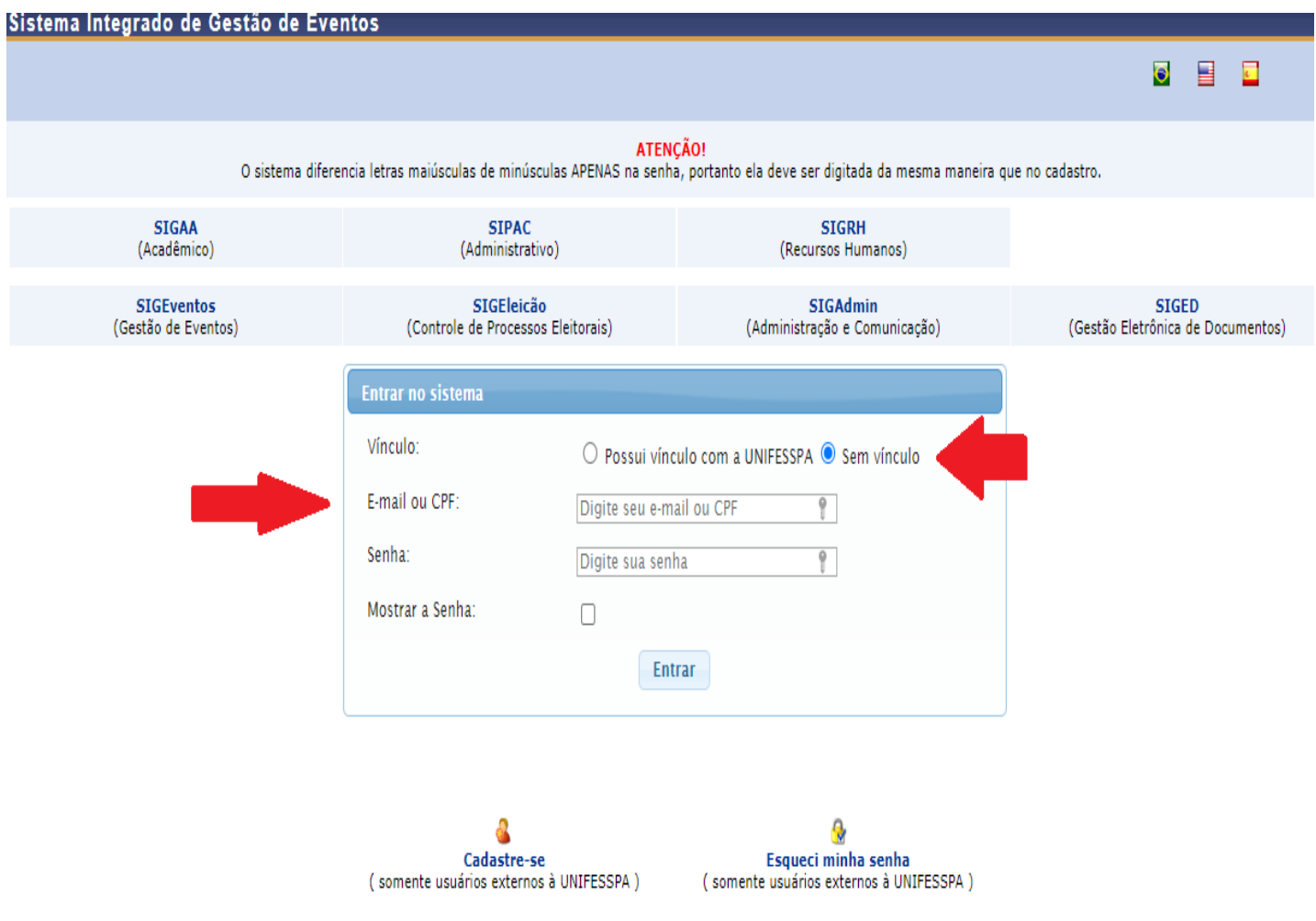

6º Passo: Clique na Aba **"Área do participante".**

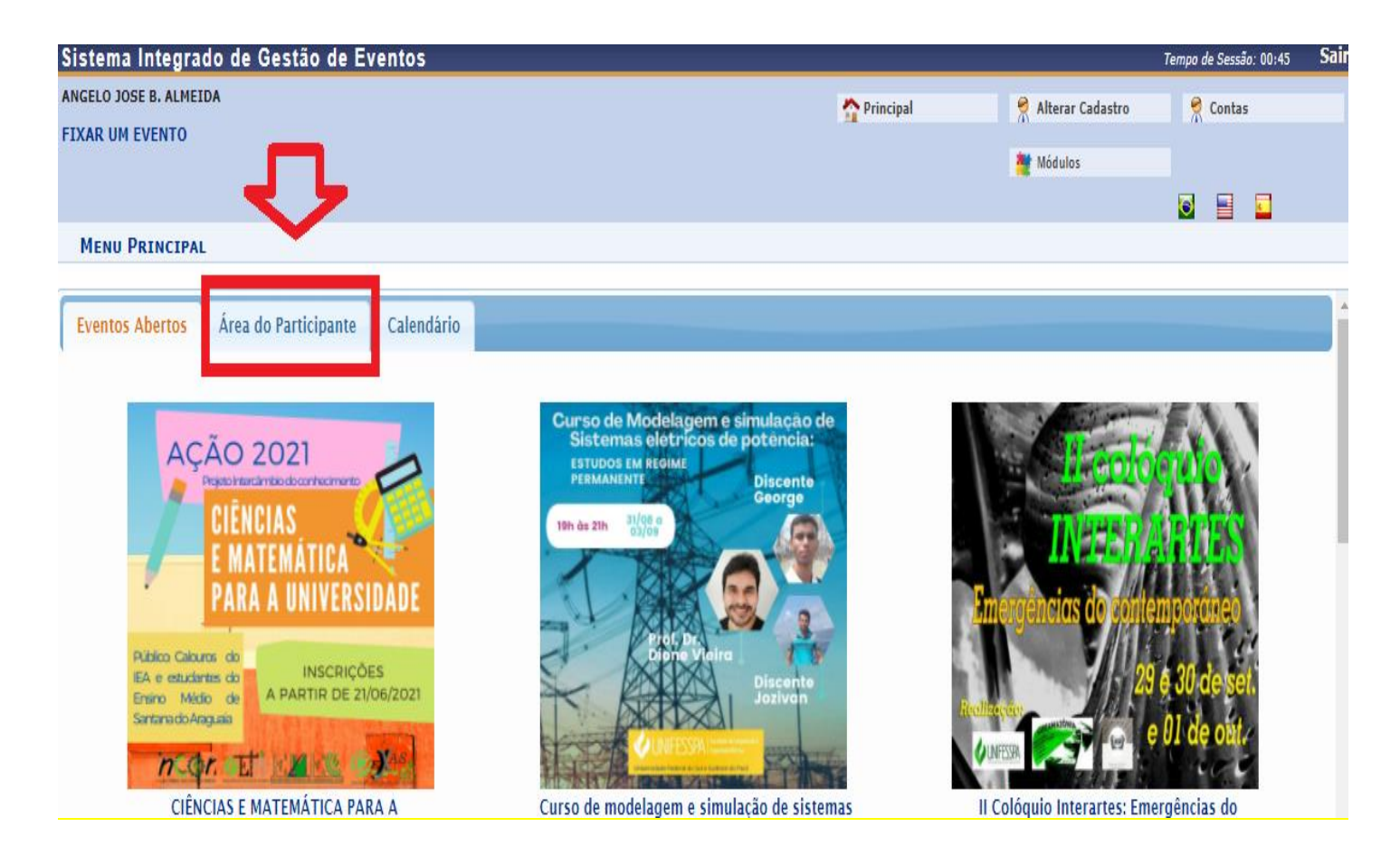

## 7º Passo: Clique em "**Realizar uma nova inscrição** ".

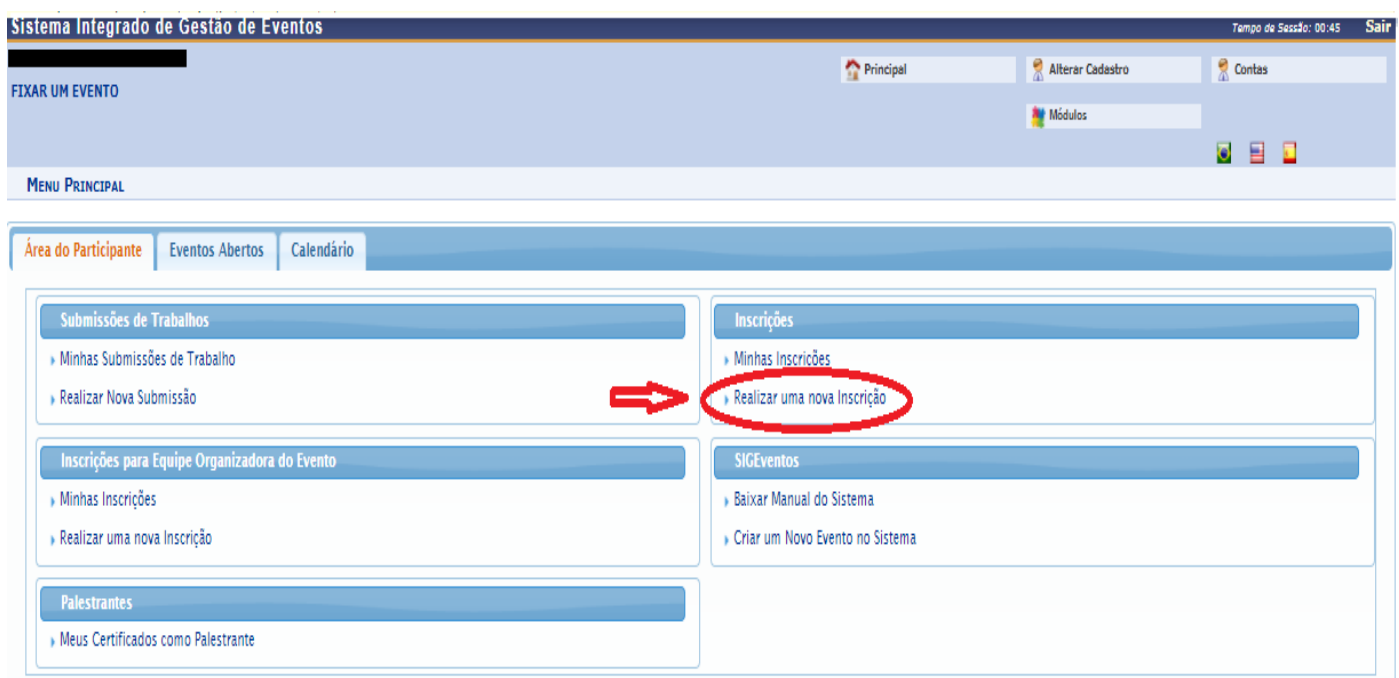

# 8º Passo: Localize o evento "**VIII Semana de Recepção e Integração dos Calouros da Unifesspa**" e clique na "**Seta verde**", conforme indicado na tela abaixo.

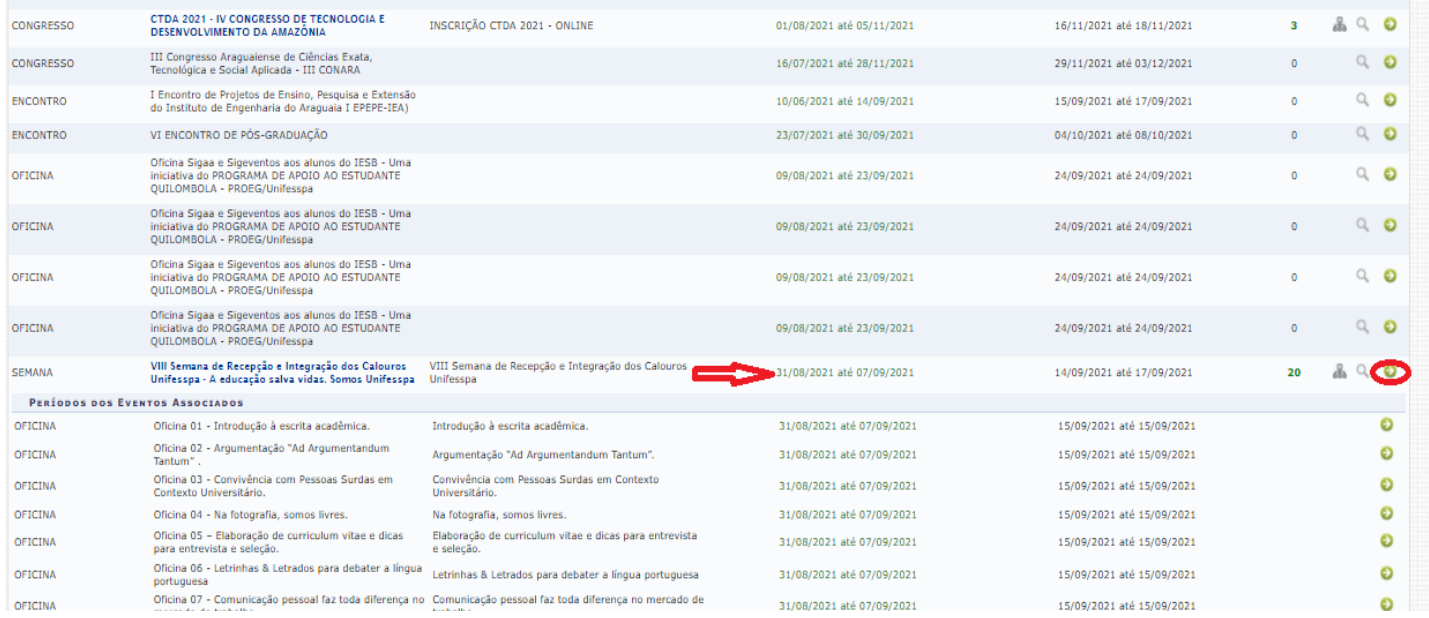

9º Passo: Responda a questionário de acessibilidade e clique em **"Inscrever-se"**, conforme indicado na imagem abaixo.

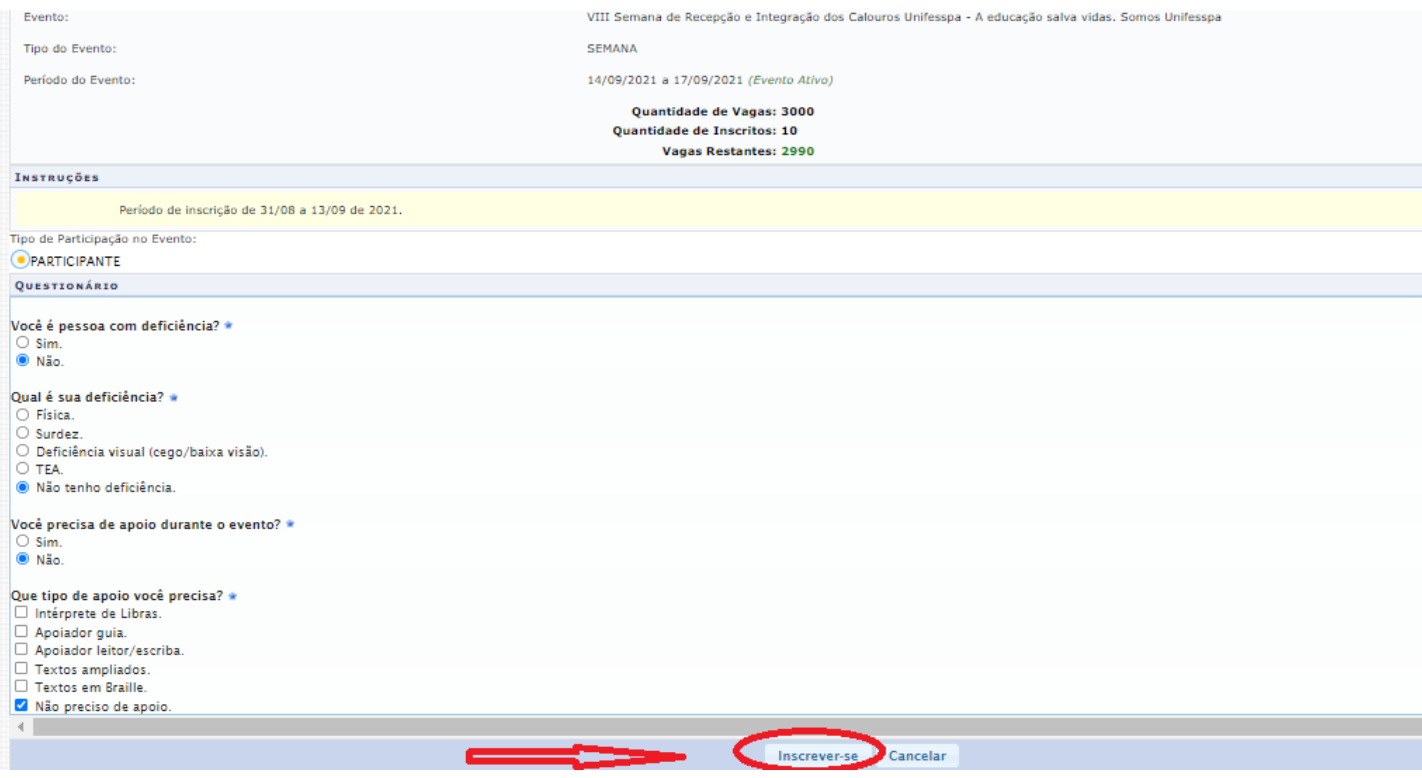

10º Passo: Aparecerá a seguinte tela com a mensagem "**Inscrição realizada com sucesso**".

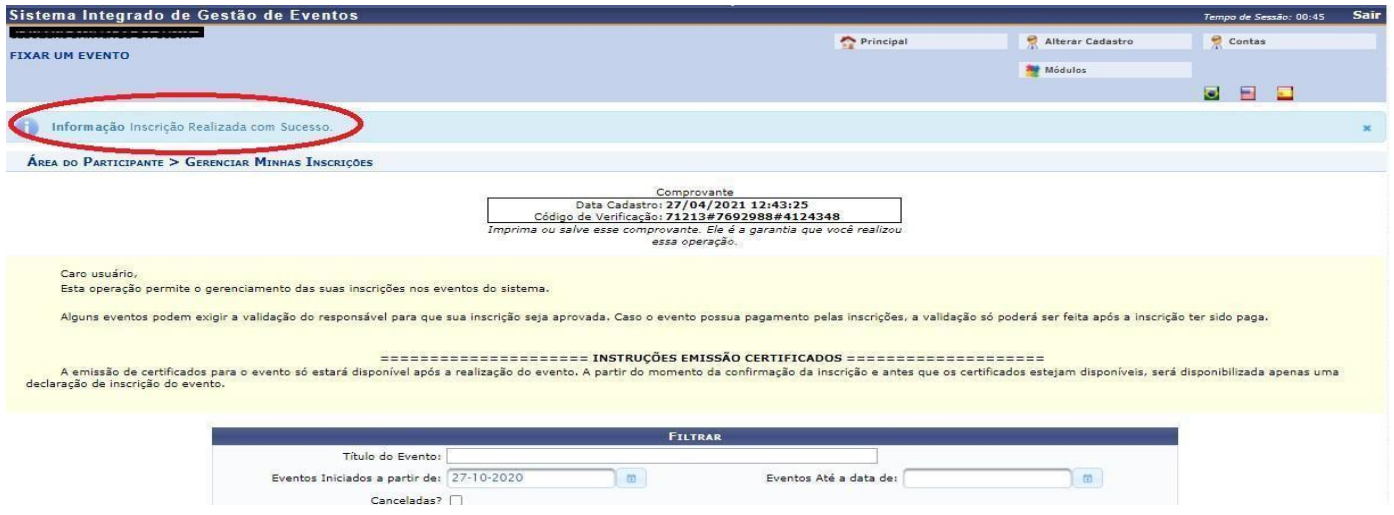

11º Passo: Clique na aba "**Área do participante**", em seguida clique em "**Realizar uma nova inscrição**" para realizar inscrição em uma oficina, conforme indicado na imagem abaixo.

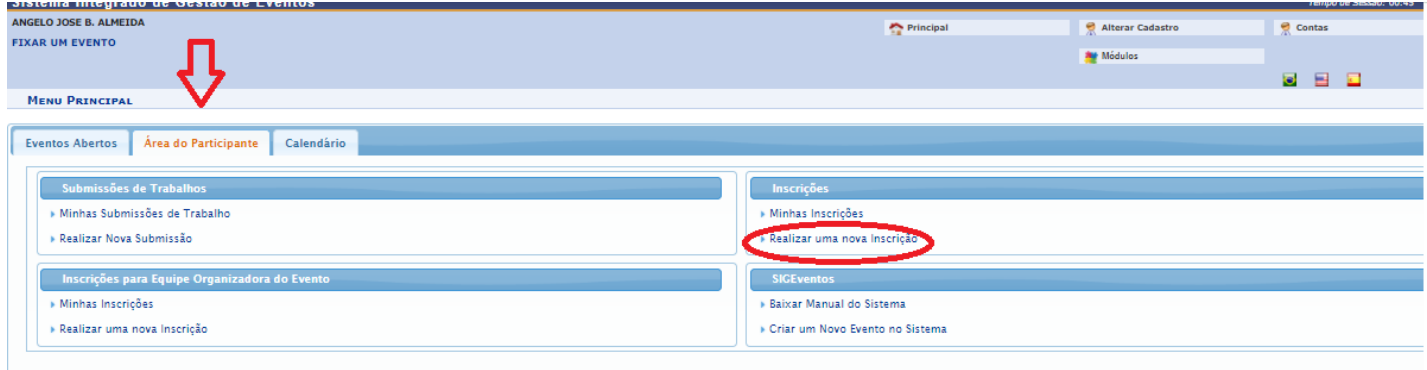

12º Passo: Localize o evento "**VIII Semana de Recepção e Integração dos Calouros da Unifesspa**" e clique no ícone "**Visualizar/Se inscrever para os eventos associados**", conforme indicado na imagem abaixo.

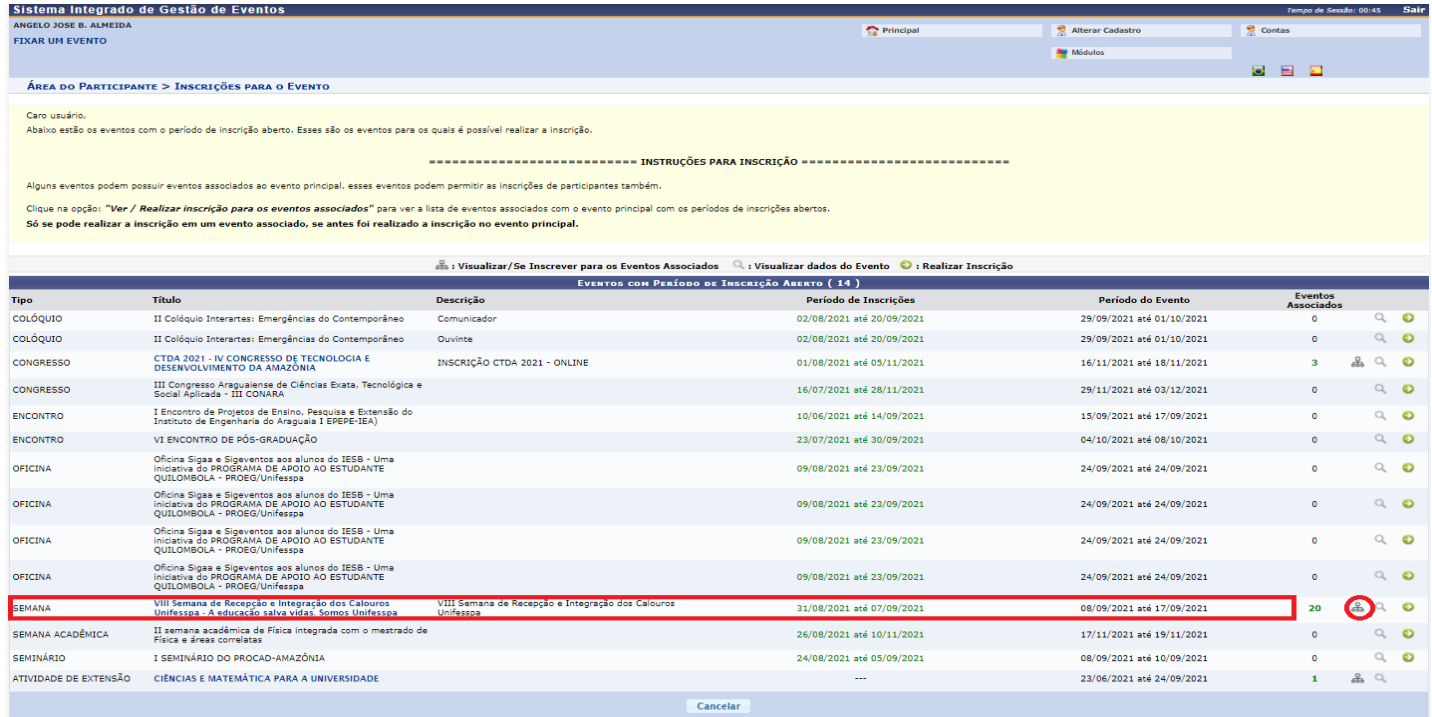

## 13º Passo: Localize e escolha 1 (uma) dentre as 20 (vinte) oficinas que aparecerão associadas ao evento "**VIII Semana de Recepção e Integração dos Calouros da Unifesspa**" e clique na SETA VERDE do seu lado direito da tela.

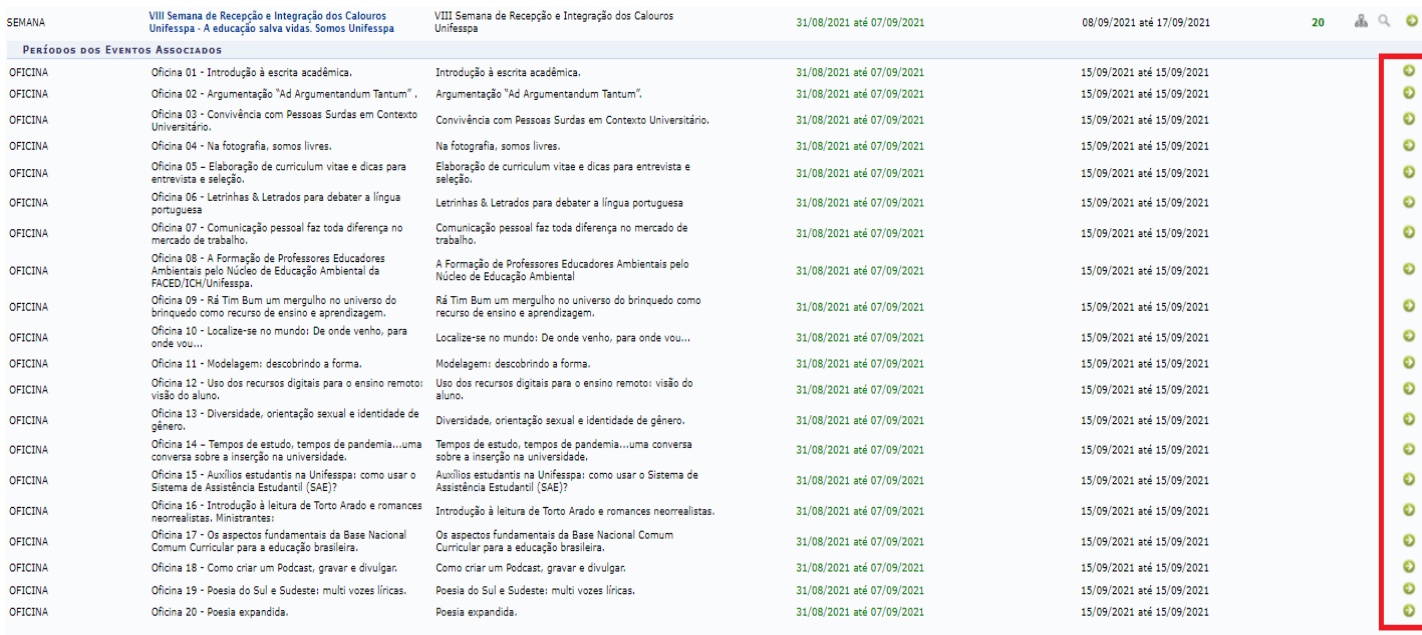

### 14º Passo: Após clicar na SETA VERDE, clique em "**Inscrever-se**", na tela seguinte.

![](_page_6_Picture_32.jpeg)

### 15º Passo: Aparecerá a seguinte tela com a mensagem "**Inscrição realizada com sucesso**".

![](_page_6_Picture_33.jpeg)